#### **Messaging**

There are several ways to use the messaging tools in Aviso. This document provides an overview of the following:

- How to send a message to a specific individual (students and employees).
- How to determine if a message has been accessed/opened (note: an opened message does not ensure it was necessarily read by the recipient).
- How to create a scheduled message.
- How create a message template.
- How to send a message to multiple individuals.
- How to create a note from a message

The messaging system in Aviso provides you the tool to send messages to students that can make your work more efficient and at the same time provide for personalized content when sending to multiple students.

The messaging tab in Aviso is located on the right side of the main menus in a browser window (filebox icon – yellow circle):

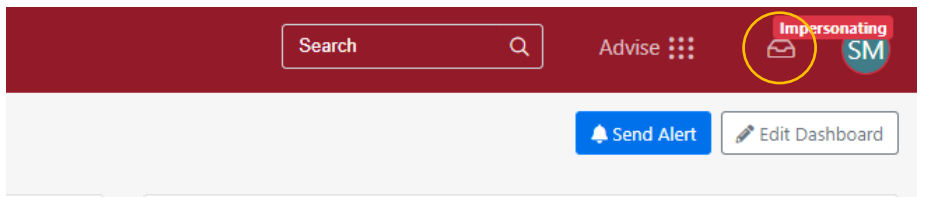

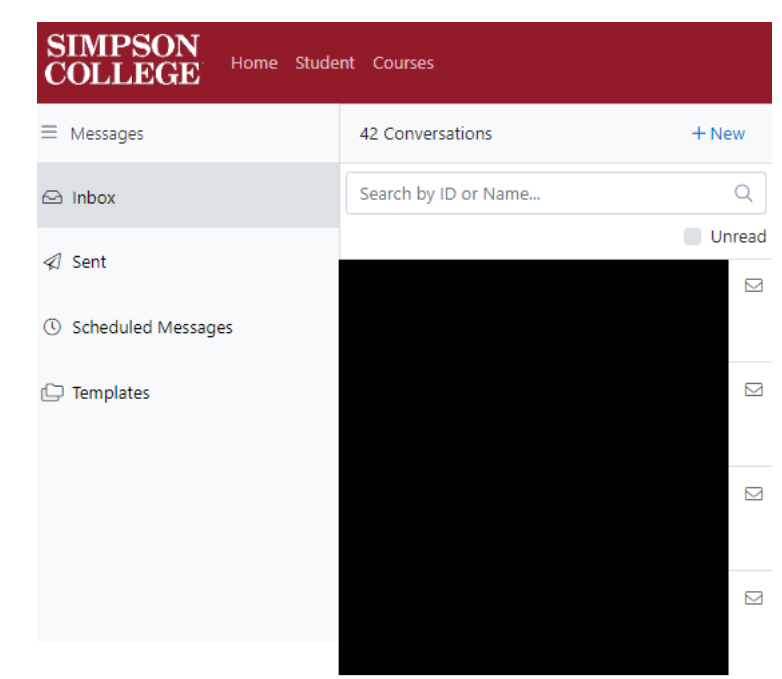

Select the messages menu option and your message page will load:

The menu includes your:

- Inbox
	- Sent messages
	- Scheduled messages
		- **Templates**

Any email sent through Aviso arrives in a student's Outlook inbox and their Aviso application messages tab. Please see the Watermark Student application document for more information.

Incoming, new students should have downloaded the application during SOAR.

Returning students will be invited to download the application prior to the start of classes. Using the Aviso messaging rather than from Outlook may help you reach students more effectively.

#### **Creating a new message to send to a single user**

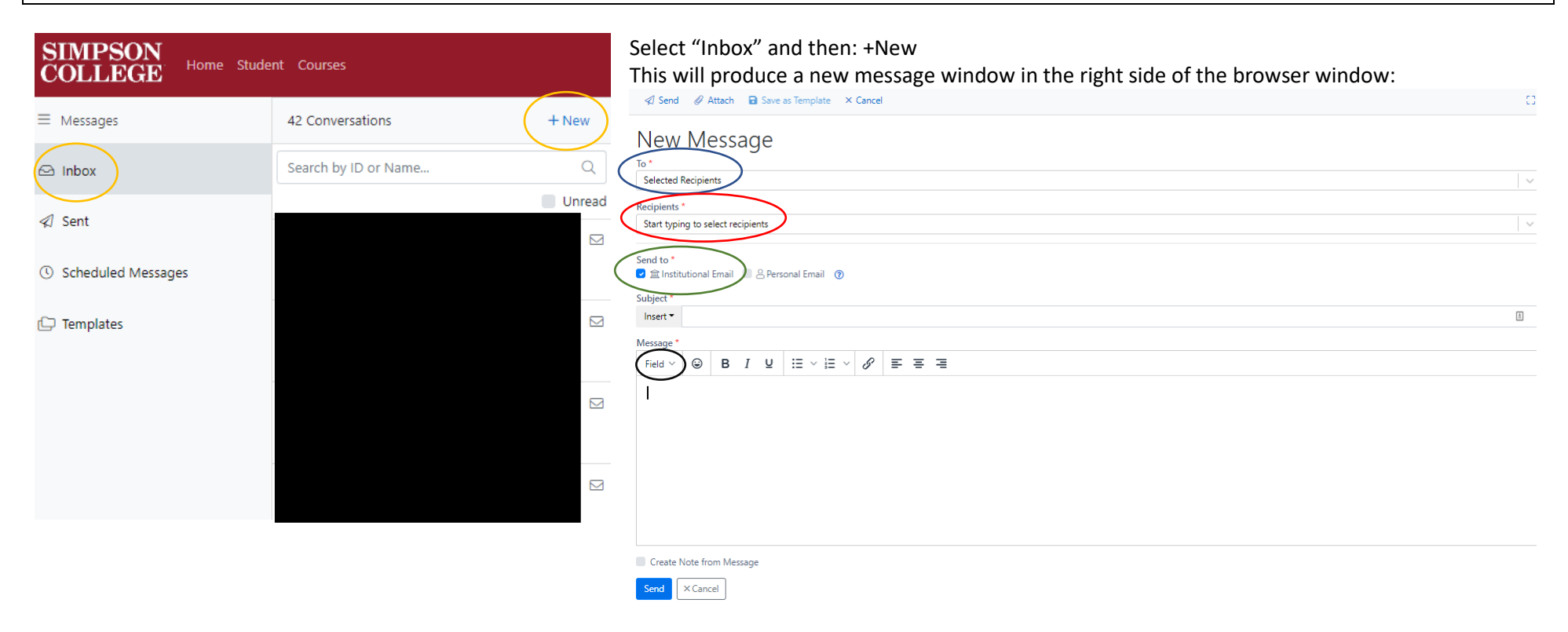

When the message window opens you can begin to create your message.

- Disregard the first line, "**To:**" (blue oval)
	- Key in the name of the individual you wish to message in the "**Recipients**" line (red oval).
- The field will begin auto-filling names and when you see the name you wish to address, you can mouse over the name and select it.
- In the "**Send to**" line (green oval), and in most instances, select "Institutional Email".
- You can create your message in the "**Message**" box.
	- If you wish, there are fields you can enter using the "**Field**" menu (black oval). In most cases, you will use this when sending messages to multiple individuals.
	- Information for use of fields is addressed later in this document in the sending to multiple individuals section.

## **Determining if a message was sent and/or reviewed**

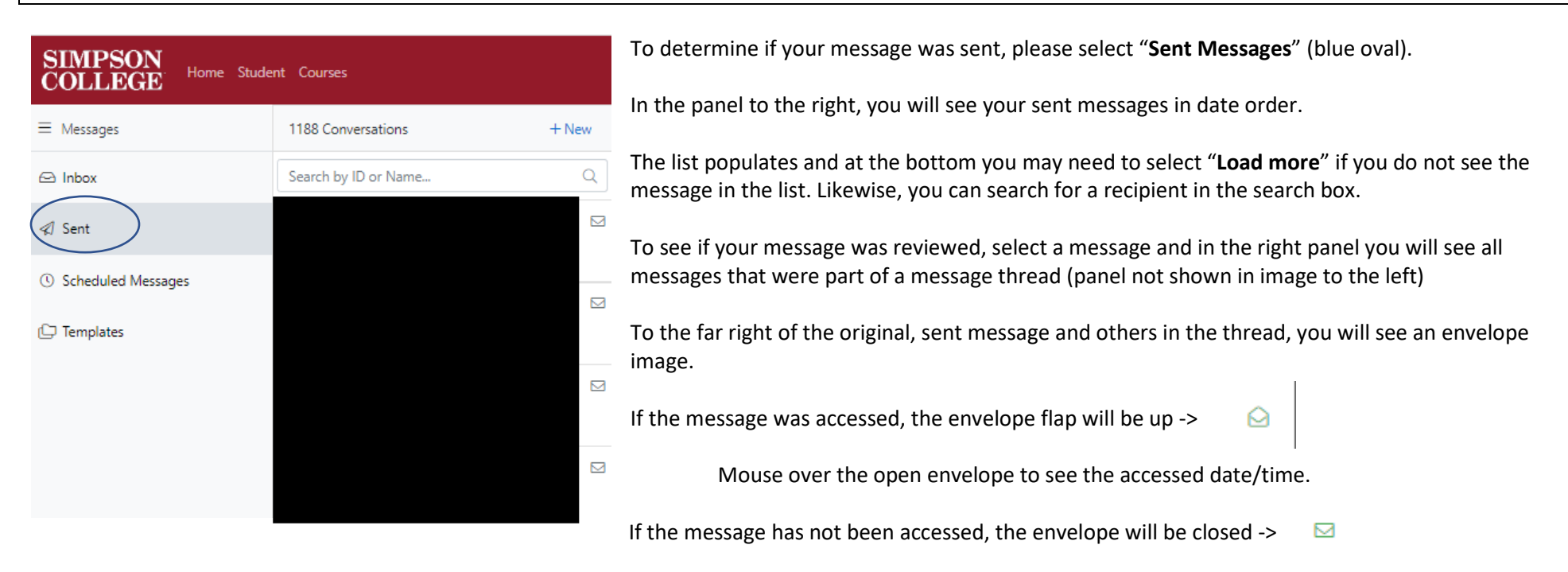

This information can be helpful if you haven't received a response from a student – it could be they have not accessed it.

#### **Creating and sending a scheduled message**

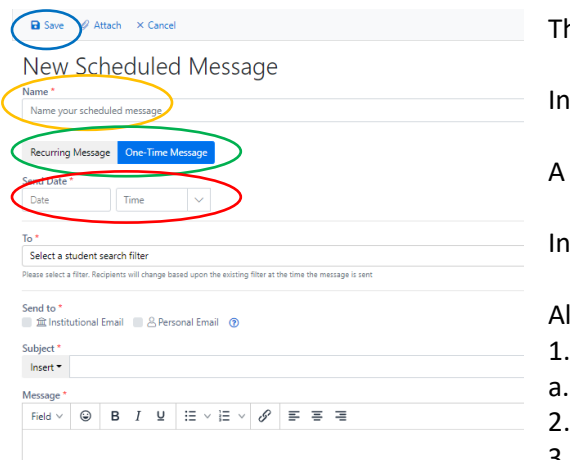

here may be times when you want to schedule a message to multiple students.

In the *Messages* menu, select "**Scheduled Messages**"

schedule message window (such as the example to the left) will open in the browser window.

the "Name" field (yellow oval), provide a name for your scheduled message.

II the same parameters for sending a message apply to this option aside from two scheduling options:

- 1. Select whether the message is a "**One Time Message**" or "**Recurring**" (green oval).
	- In most cases, you will send a One Time message.
	- 2. Select the **Date** and **Time** for the message to be sent (red oval).
	- 3. Select your desired filter (please see Filter section creating filters) for the message recipients.

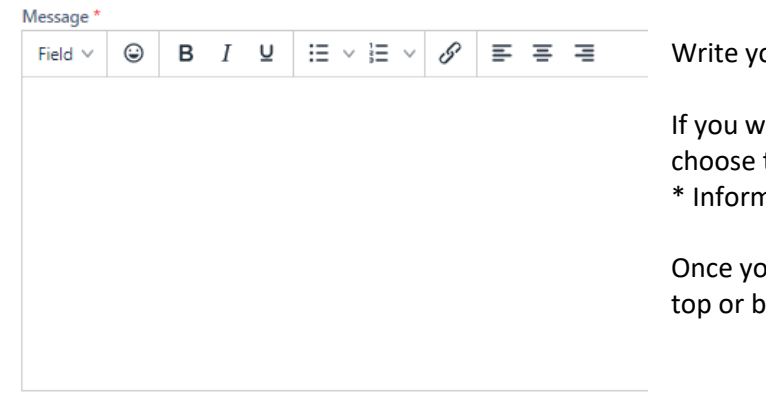

our message, if you have an attachment, select "Attach".

ish to create a note from the message, select "Note" at the bottom of the message window and the Note Type in the scrollable list that opens.

nation on Creating Notes is ahead in this document.

ou have finished setting up the scheduled message, select "Save" (blue oval in the images) at the ottom of the window.

C Create Note from Message

X Cancel

#### **Creating a message template**

If you frequently communicate specific information you may want to create templates for such messages.

You may also wish to create a template to create a signature in Aviso. Unlike in Outlook, there is no signature tool in Aviso and a template can help to accomplish that.

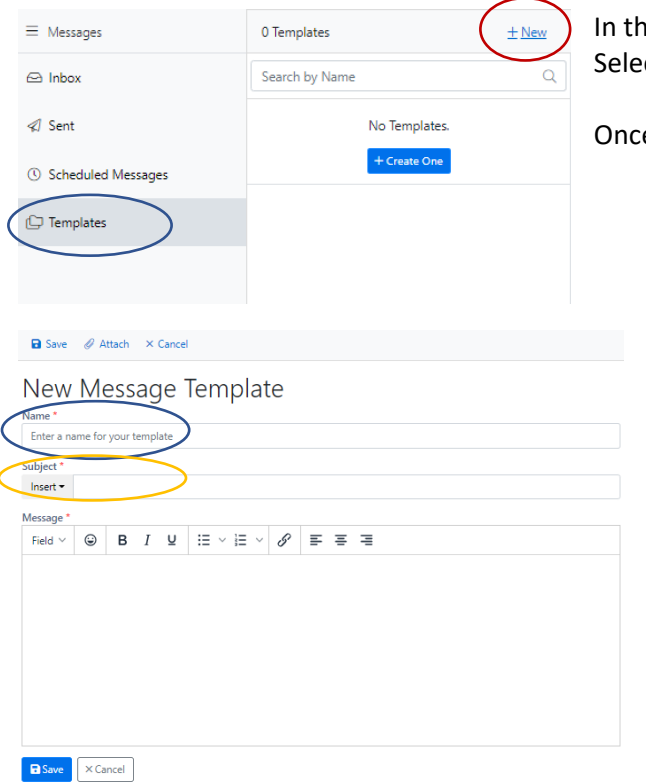

he messages tab, select "Templates" from the menu (blue oval) ect "+ New" to create a template (red oval)

e you've selected new, a window will open in the rightside panel of your browser window

Like creating a new, single message the message template creation functions like creating a single message.

Name your template – use a name you will recall if you will be using the message template with some frequency (blue oval).

Identify a subject and enter in the subject line (orange oval).

Create your template message. Refer to the create a message section as needed.

Unlike creating a single message, options for delivery mode (institutional v personal email) will be used when you are ready to send your template message.

In the example that follows, a template was used to create a signature.

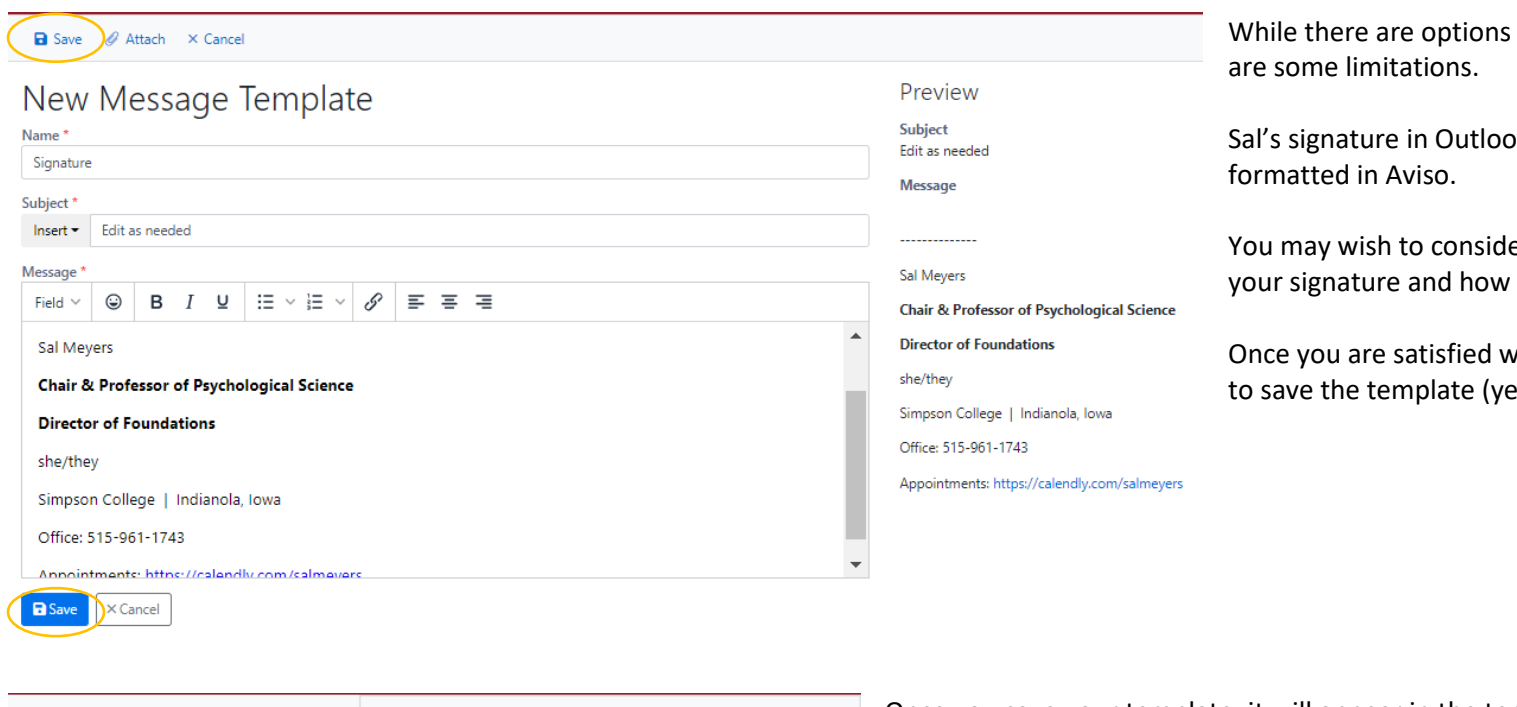

for formatting messages, there

ok has been more precisely

er what information you include in you might present it.

vith your template, select "Save" ellow oval – use either location).

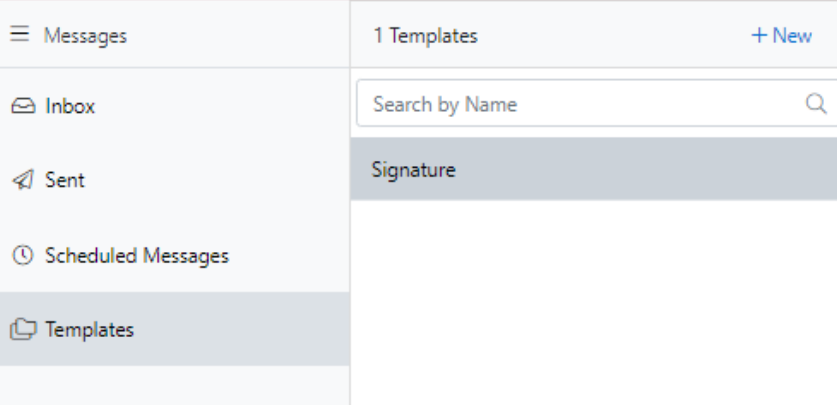

Once you save your template, it will appear in the templates list.

If you have multiple templates, they will appear in alpha order.

A limited number of templates will initially load, if you have a long set of templates, select "Load More" which will appear at the bottom of the list.

# **Using a template for a message**

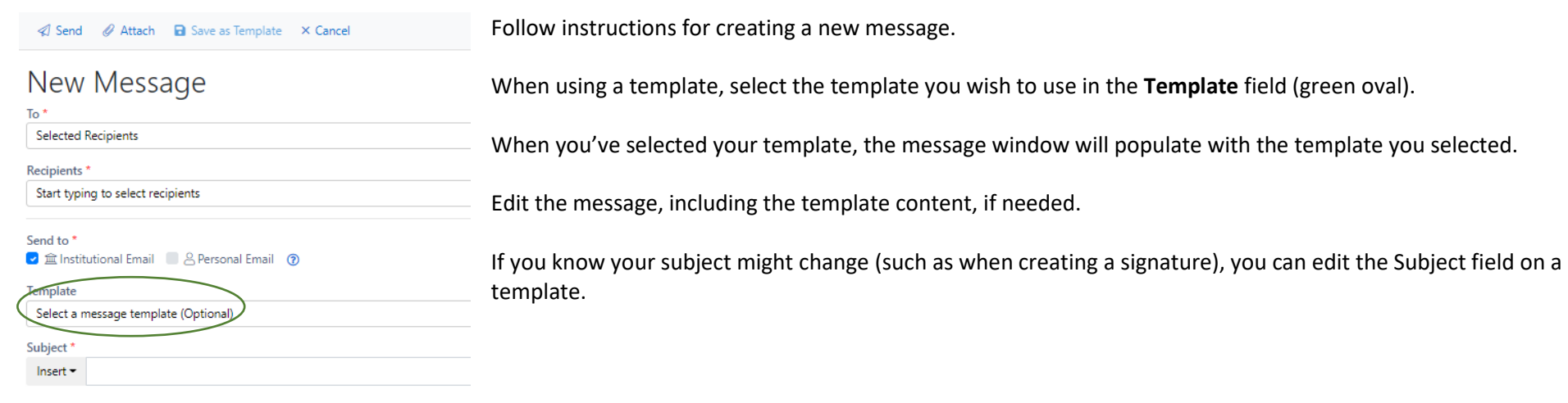

## **Sending a message to multiple recipients**

There may be times you wish to send a message to a larger group of students. This is possible in Aviso and one of the ways in which the platform makes communication both personalized and efficient.

Depending upon the audience, you may select a broad audience in several ways such as:

- Selecting recipients within the email window
- Sending a message to your caseload
- Using a filter you have created
- Sending to your course roster

### - *Selected Recipients* (field at top of message window)

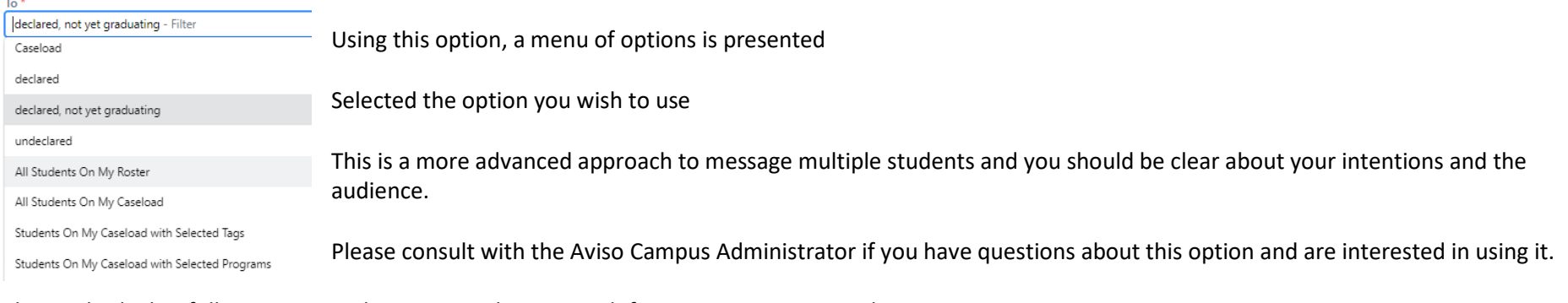

The methods that follow may provide you a simpler approach for your messaging needs.

# - *Send to your caseload*

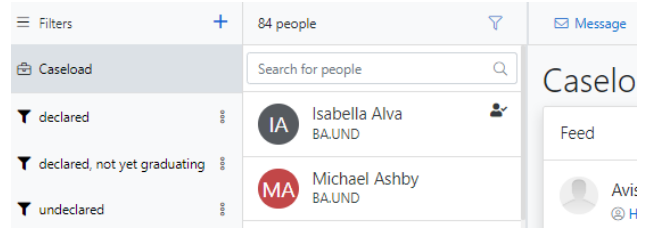

This option can be an effective way to message your caseload

- This will include your advising caseload

- It **may** also include students in your respective courses (if you've selected to follow students in courses you teach in your personal settings).

# - Using a filter you created

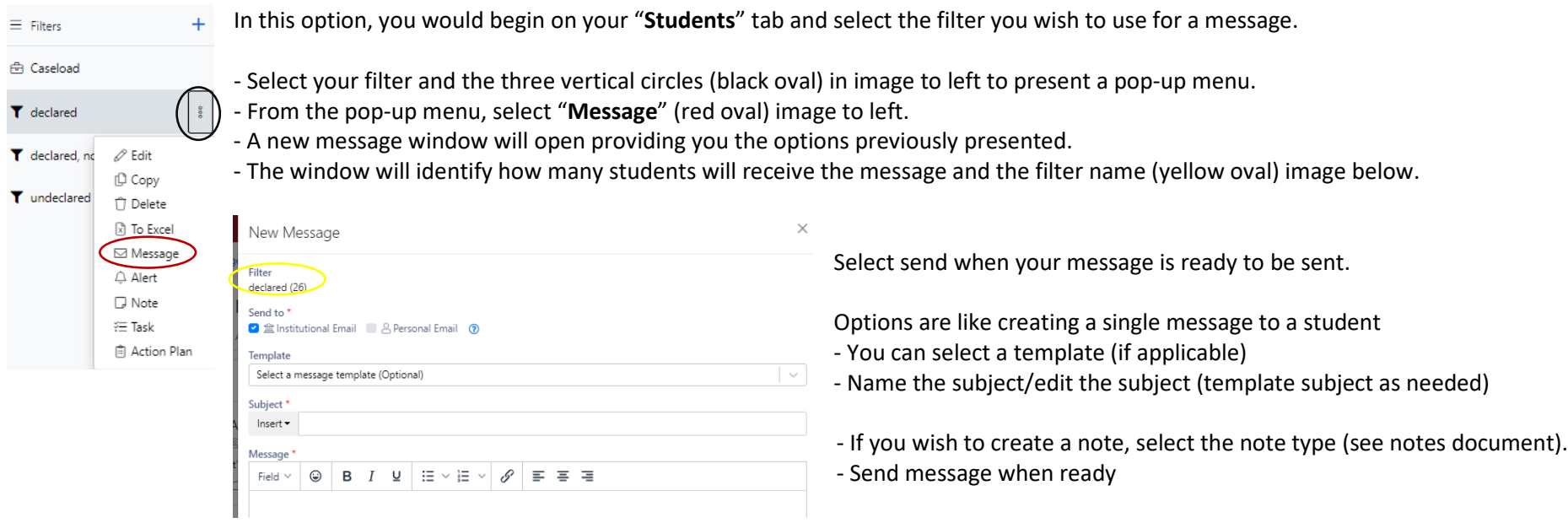

# - Sending to a class roster if you teach a specific course

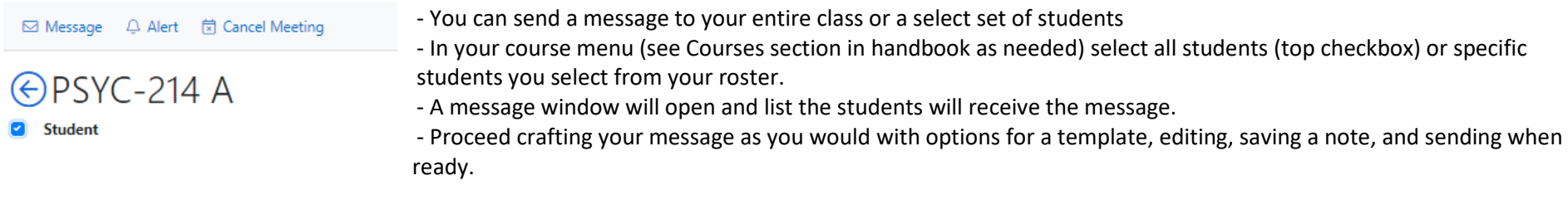

# **Creating notes from a message**

You can create a note from any message you send.

Please refer to the notes document in the handbook for information about notes, note types, the use of notes, and visibility of notes.

At the bottom of any message you have created, you will see an option to "**Create Note from Message**" (orange oval) in image below.

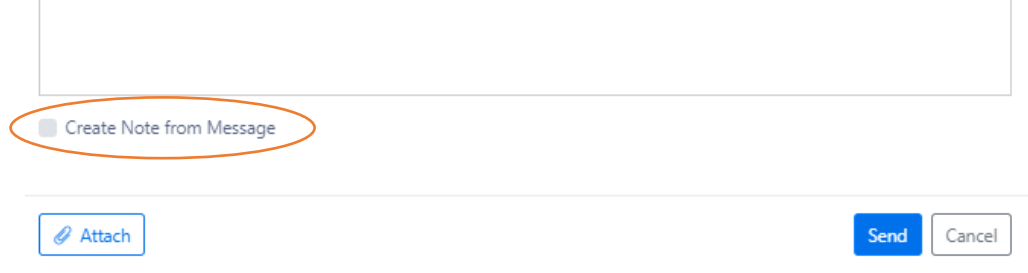